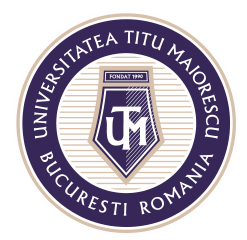

MINISTERUL EDUCAȚIEI NAȚIONALE UNIVERSITATEA "TITU MAIORESCU" DIN BUCUREȘTI Calea Văcărești nr. 187, sector 4, București, cod 040051 Tel.: 021 316 16 46, Fax: 021 311 22 97, e-mail: rectorat@utm.ro, www.utm.ro

# **ACCESAREA APLICATIEI MICROSOFT OUTLOOK**

### **VERSIUNEA WEB/ DIN BROWSER**

După introducerea credențialelor pentru contul Office 365 și logarea pe site-ul [https://www.office.com/,](https://www.office.com/) se va deschide următoarea fereastră:

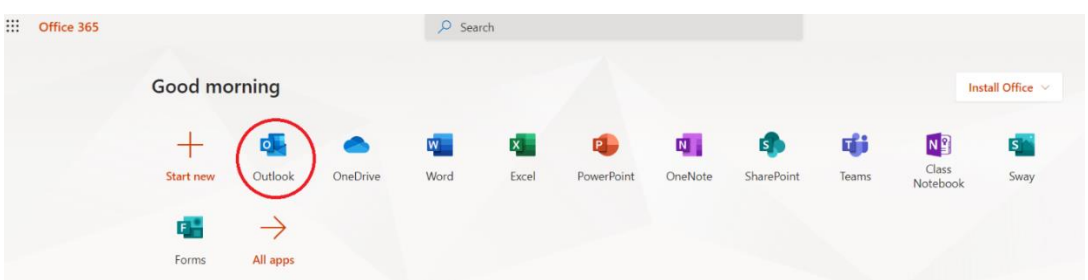

de unde puteți accesa OUTLOOK pentru a deschide casuța de mail a contului dvs.

## **VERSIUNEA DESKTOP**

Pentru a utiliza versiunea desktop a Microsoft Outlook, trebuie descărcat pachetul Office, apoi accesat butonul START din partea stângă jos, iar aplicațiile din pachetul Office vă vor apărea la secțiunea celor instalate recent.

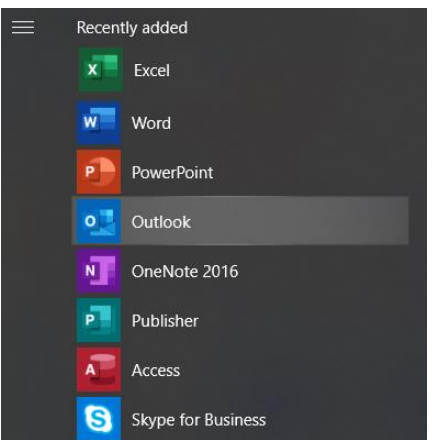

În caz contrar, folosiți câmpul de căutare pentru a accesa Outlook.

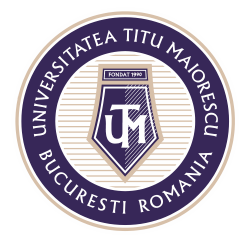

MINISTERUL EDUCAȚIEI NAȚIONALE UNIVERSITATEA "TITU MAIORESCU" DIN BUCUREȘTI

Calea Văcărești nr. 187, sector 4, București, cod 040051 Tel.: 021 316 16 46, Fax: 021 311 22 97, e-mail: rectorat@utm.ro, www.utm.ro

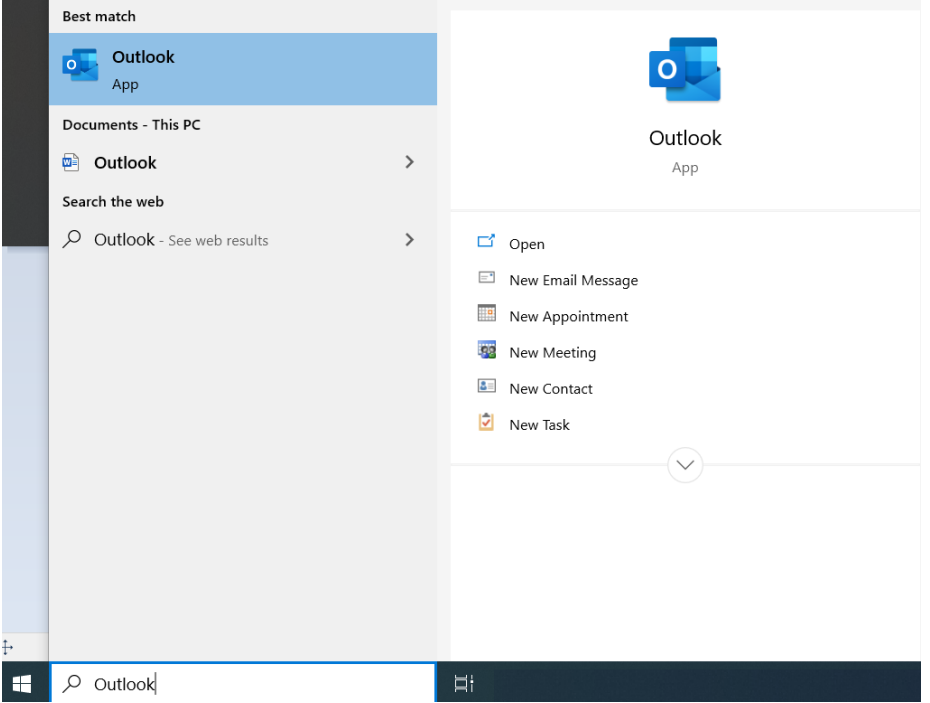

În momentul în care se va deschide Microsoft Outlook, va trebui să introduceți contul dumneavoastră Office 365.

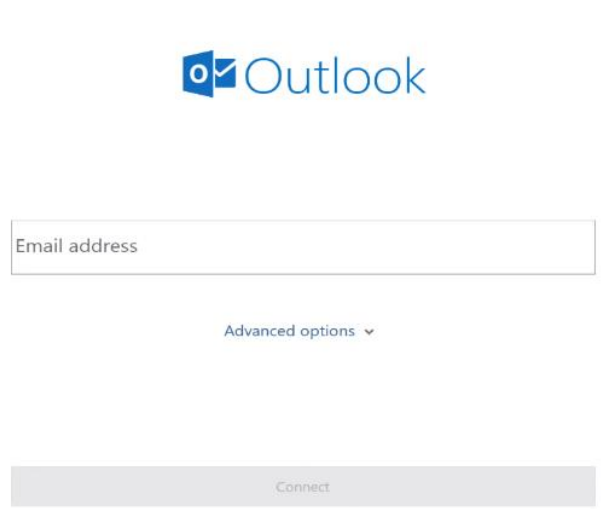

Următorul pas este reprezentat de logare prin introducerea contului și a parolei. Este recomandată bifarea căsuței Remember my credentials, pentru a nu fi necesară autentificarea la fiecare utilizare a aplicației.

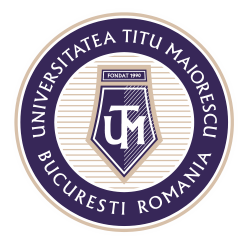

#### MINISTERUL EDUCAȚIEI NAȚIONALE UNIVERSITATEA "TITU MAIORESCU" DIN BUCUREȘTI

Calea Văcărești nr. 187, sector 4, București, cod 040051<br>Tel.: 021 316 16 46, Fax: 021 311 22 97, e-mail: rectorat@utm.ro, www.utm.ro

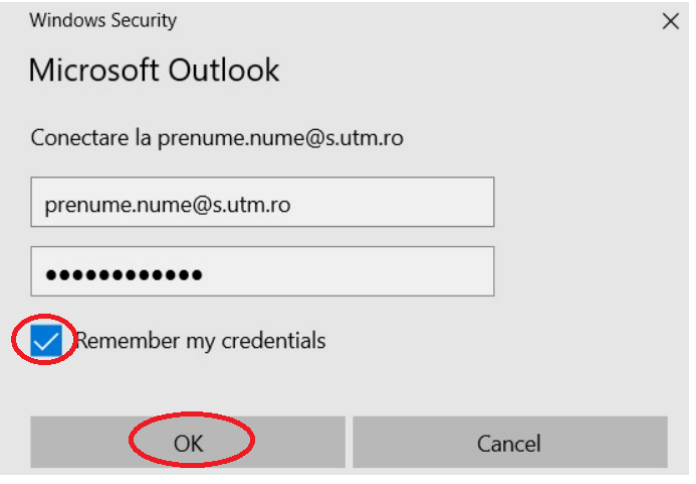

După acest pas, veți putea accesa contul Outlook direct din aplicația instalată, iar în partea de sus veți regăsi opțiunile pe care acesta le oferă, iar in partea din stânga veți avea mail-urile dumneavoastră.

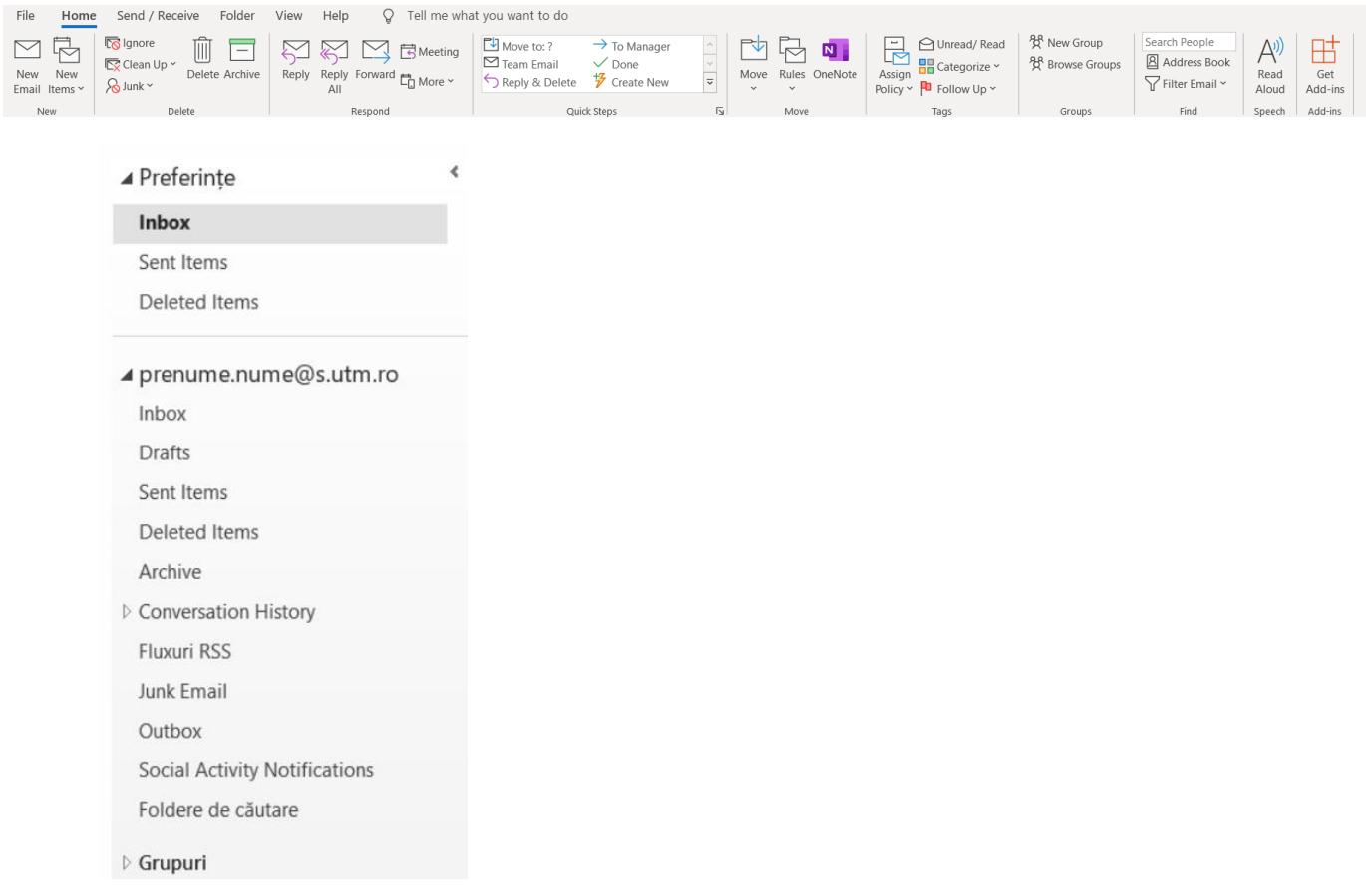

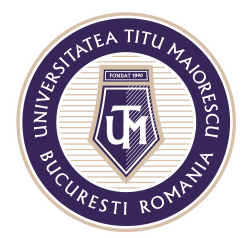

MINISTERUL EDUCAȚIEI NAȚIONALE UNIVERSITATEA "TITU MAIORESCU" DIN BUCUREȘTI Calea Văcărești nr. 187, sector 4, București, cod 040051 Tel.: 021 316 16 46, Fax: 021 311 22 97, e-mail: rectorat@utm.ro, www.utm.ro

#### **VERSIUNEA MOBILE**

Pentru a instala aplicația Microsoft Outlook de tip Android, trebuie sa accesați Google Play/ Magazin Play, iar în cazul sistemelor IOS, App Store unde căutați numele aplicației:

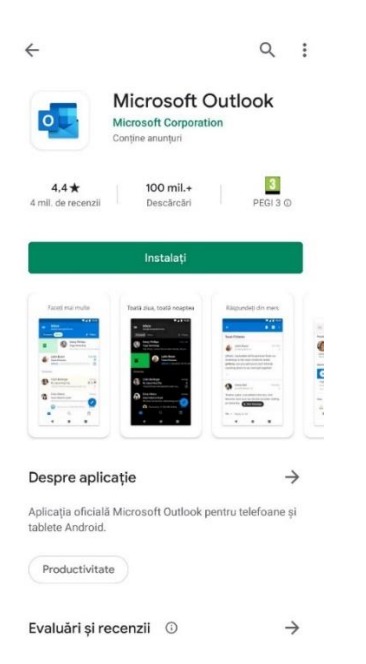

Următorul pas este deschiderea aplicație:

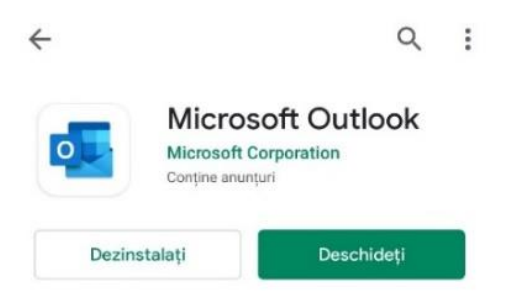

Etapa aceasta este reprezentată de conectarea dumneavoastră prin introducerea contului dumneavoastră de Office 365 și apoi a parolei:

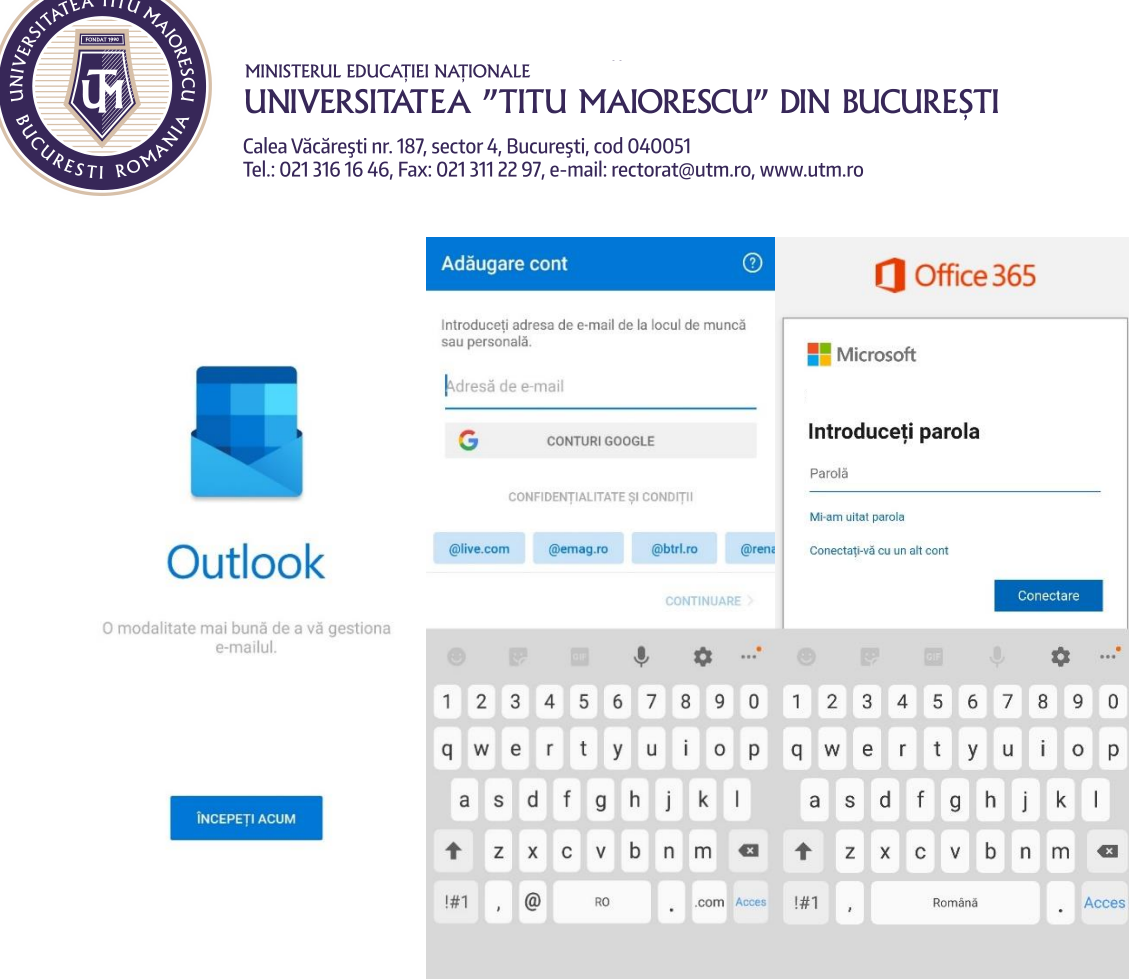

După ce v-ați logat în aplicație veți fi întâmpinat de următoarele mesaje pe care le descoperiți glisând spre stânga pe ecranul telefonului, primul fiind pentru adăugarea unui alt cont de mail, etapă pe care o puteți sări prin apăsarea pe Ignorare, apoi apăsați la al 4-lea mesaj pe bifa din partea dreaptă jos.

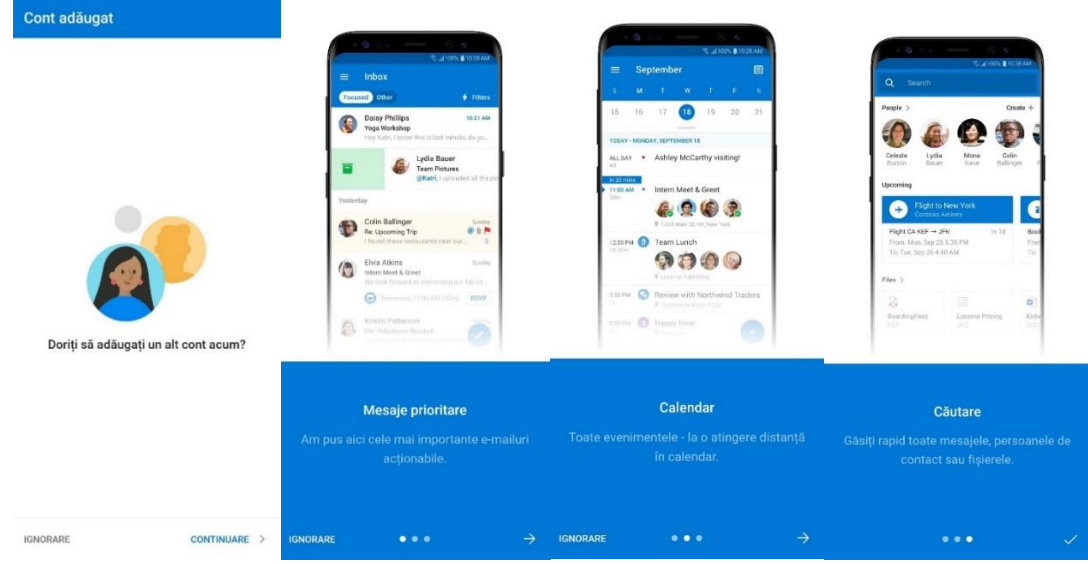

Acreditată prin Legea nr. 239/2002, cod fiscal RO 4337662, cont IBAN RO90BTRL04301202N01816XX, Banca Transilvania, Agenția Popești-Leordeni Operator de date cu caracter personal nr. 17621

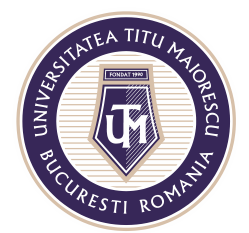

MINISTERUL EDUCAȚIEI NAȚIONALE UNIVERSITATEA "TITU MAIORESCU" DIN BUCUREȘTI

Calea Văcărești nr. 187, sector 4, București, cod 040051<br>Tel.: 021 316 16 46, Fax: 021 311 22 97, e-mail: rectorat@utm.ro, www.utm.ro

După aceste etape, veți fi conectat la contul dumneavoastră.

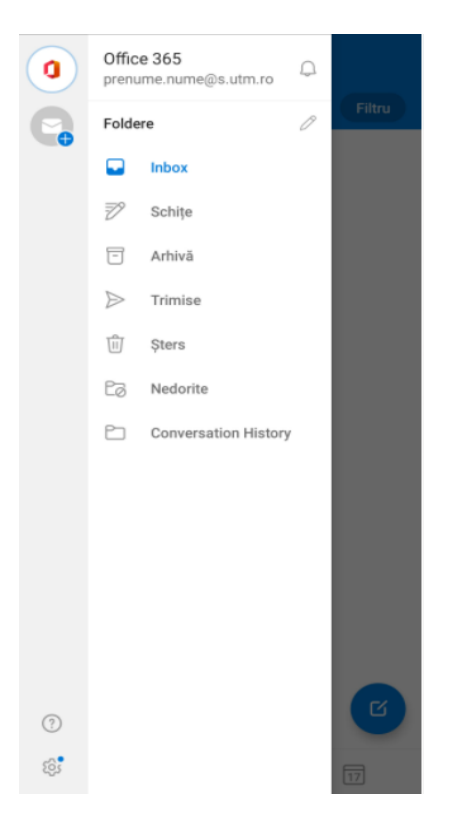